## **Dateien in einen Beitrag oder Kommentar einfügen**

- Wie in vielen der anderen Plugins in Stud.IP bietet auch *Blubber* die Möglichkeit Dateien in einen Beitrag oder Kommentar einzufügen
- Diese können per **Drag&Drop** in den Beitrag oder Kommentar eingefügt werden:
	- **1.** Öffnen Sie den **Reiter** *"Blubber"*
	- 2. Nun starten Sie Ihren Explorer oder ein anderes **Dateiverwaltungsprogramm**
	- 3. Wählen Sie eine **Datei** aus

Sie können alle gängigen Dateiformate verwenden (.doc, pdf, jpg, xls, .odt,b usw.) jedoch dürfen Sie eine **Größe von 30 Mb nicht überschreiten**

- 4. **Ziehen** Sie nun die gewünschte **Datei** mit der Maus **in das Eingabefenster** von *Blubber* hinein
- 5. Nach dem Erstellen des Beitrags drücken Sie die **Enter-Taste**
- 6. Nun erscheint die eingefügte Datei als **Link** in Ihrem Beitrag oder Kommentar (siehe Abb. 3)
- 7. Über den Link kann die Datei nun von allen Teilnehmenden der Veranstaltung **heruntergeladen** werden

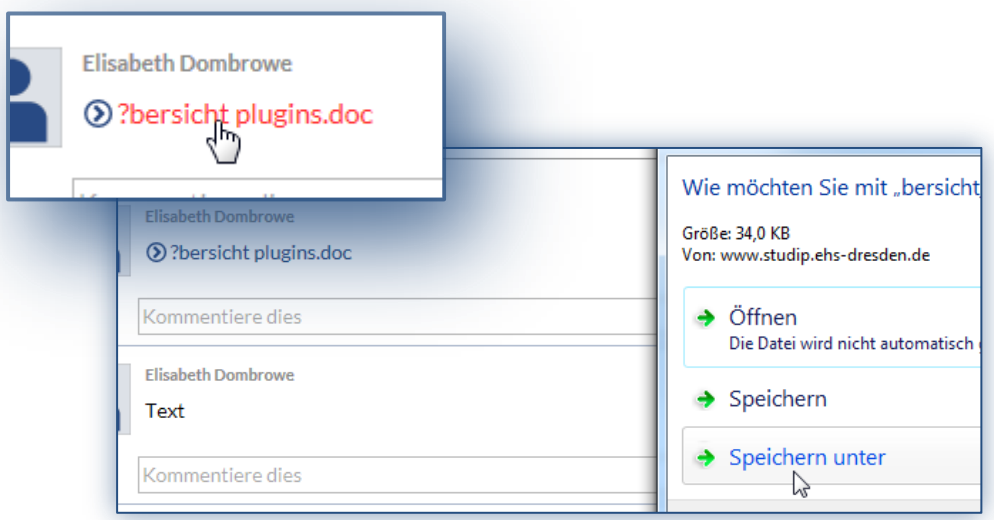

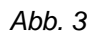

Achtung: Umlaute werden in dem erstellten Datei-Link als Fragezeichen angezeigt (siehe Abb. 3).